Summer 2020

### **Webex Meetings**

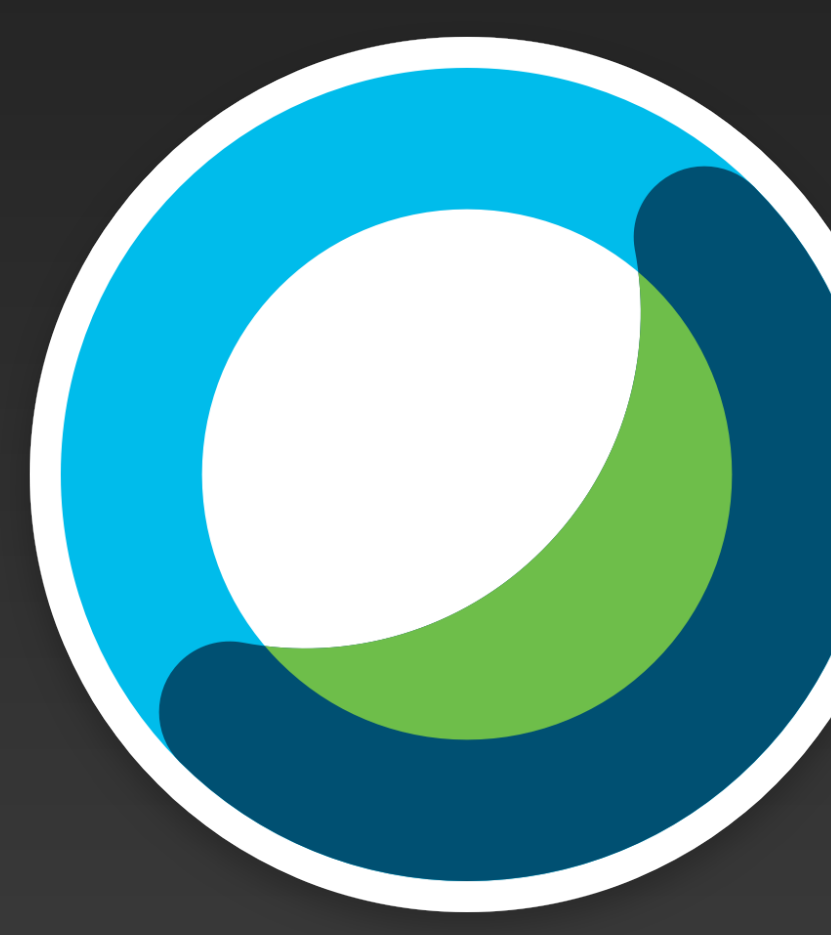

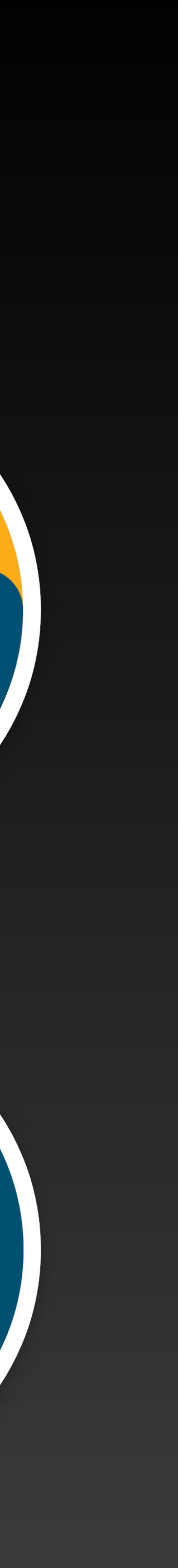

# **Cisco Webex Getting Started With**

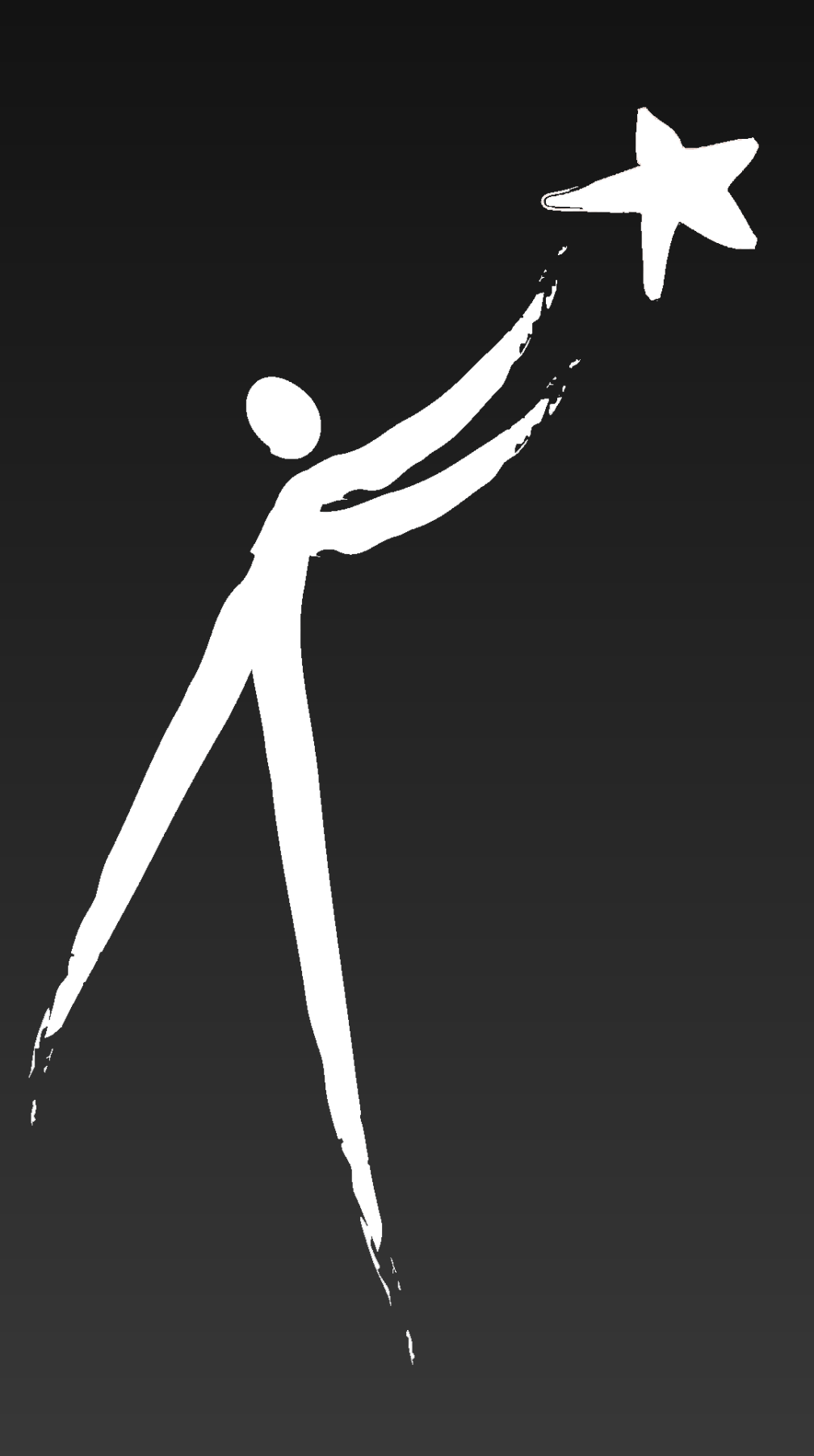

### **Webex Teams**

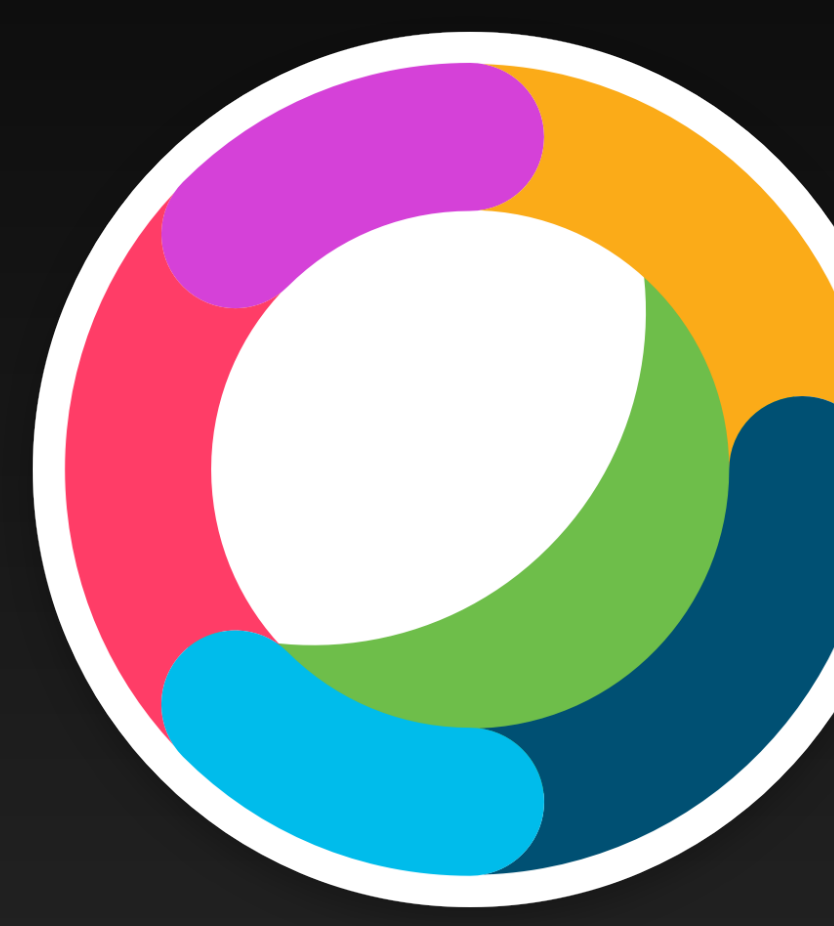

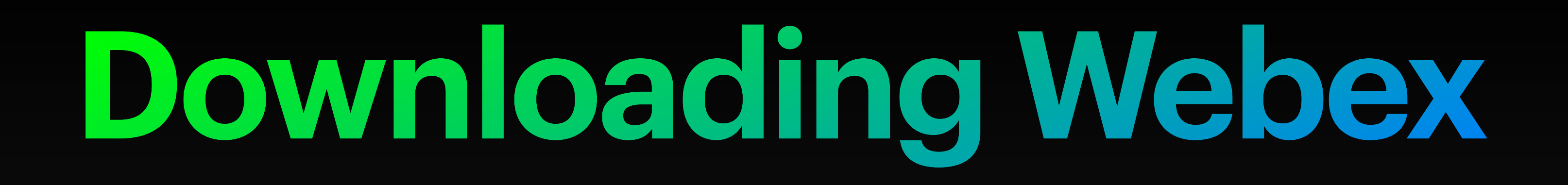

The Webex communication suite includes 2 apps: Webex Meetings and Webex Teams. Both apps are available on iPad and on Mac.

To download, click on Self-Service and search for Cisco and both should pop up for you.

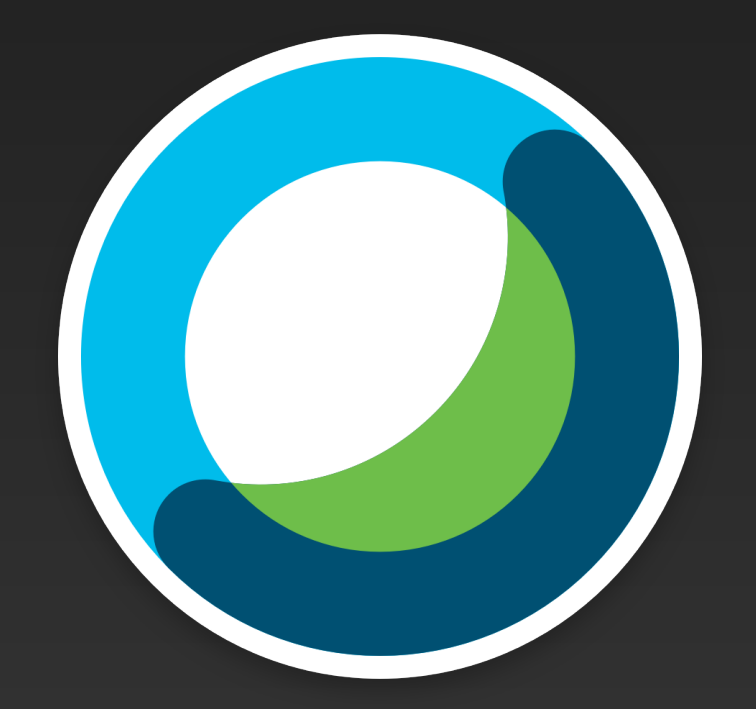

*If you've done the Mosyle transition, Self-Service is now Mosyle Manger.*

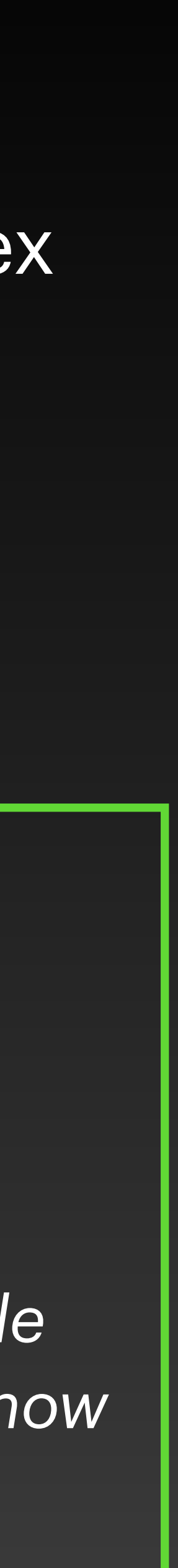

Cisco Webex

Meetings

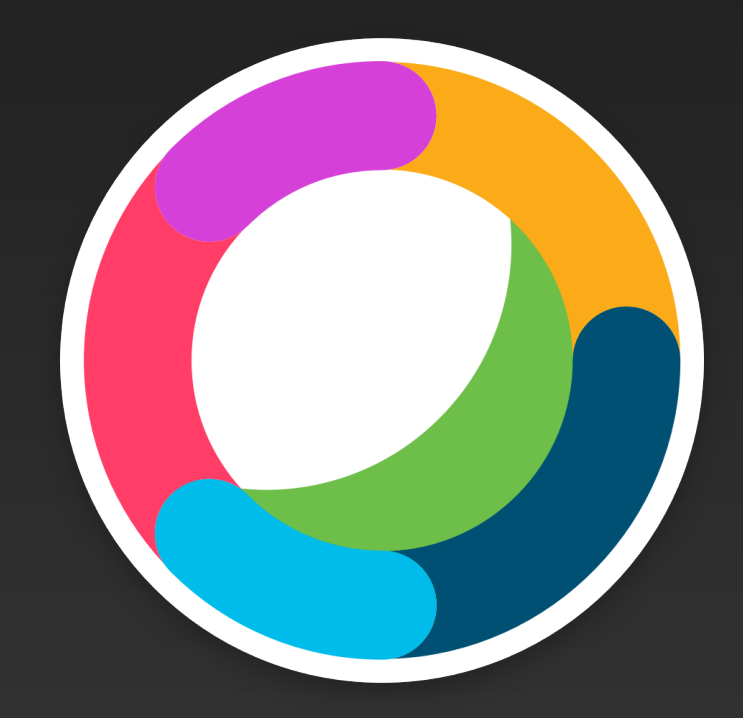

Cisco Webex

Teams

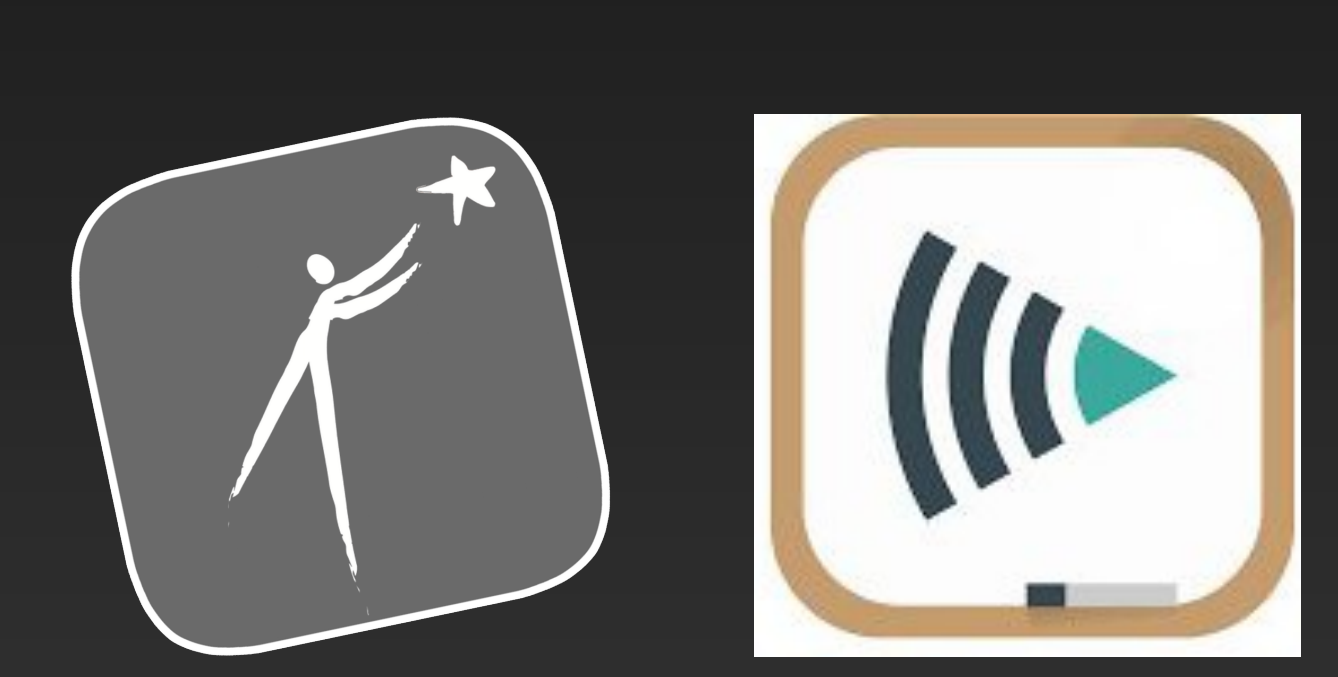

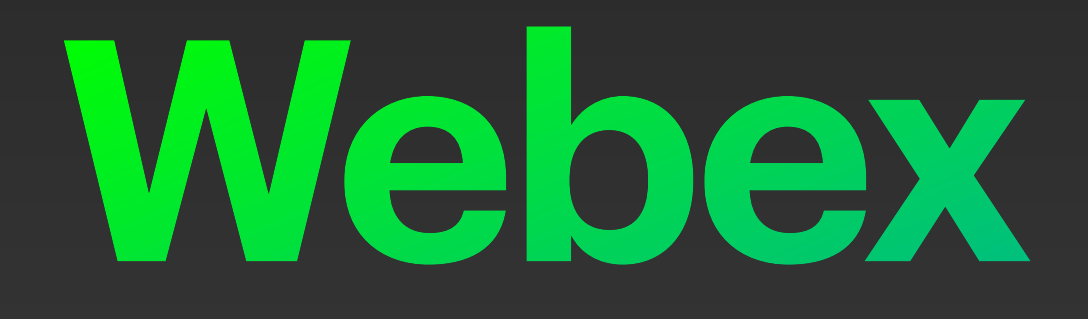

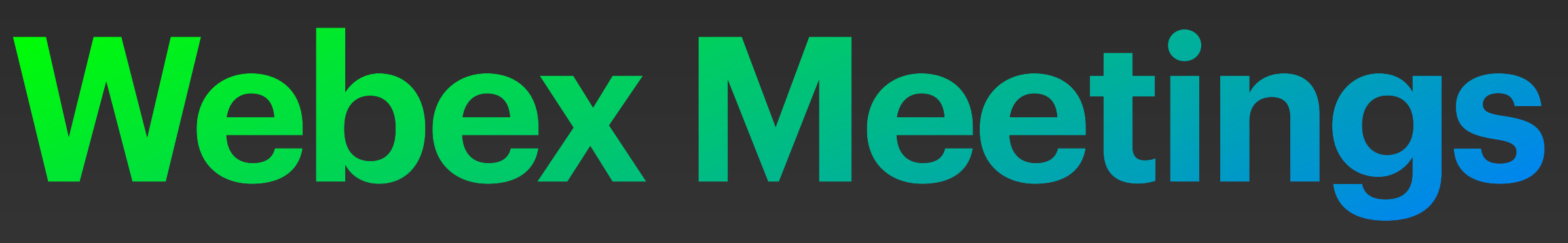

# **Sign into Meetings**

When you launch Webex Meetings you'll be asked to sign in. Type in your Westside email address.

You'll then be asked to log in through Westside Access.

**Cisco Webex Meetings** 

 $\bullet\bullet\circ$ 

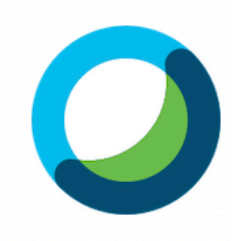

Sign in to Webex Meetings

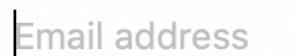

Next

Use as guest

 $\frac{1}{2}$   $\frac{1}{2}$   $\frac{1}{2}$   $\frac{1}{2}$   $\frac{1}{2}$ **CISCO** Webex

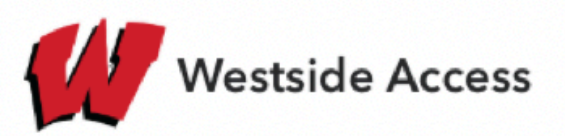

Sign in

**Email address** 

Can't access your account?

Sign-in options

**Next** 

If you need help, contact Westside tech support online at help.westside66.org or by emailing the help desk.

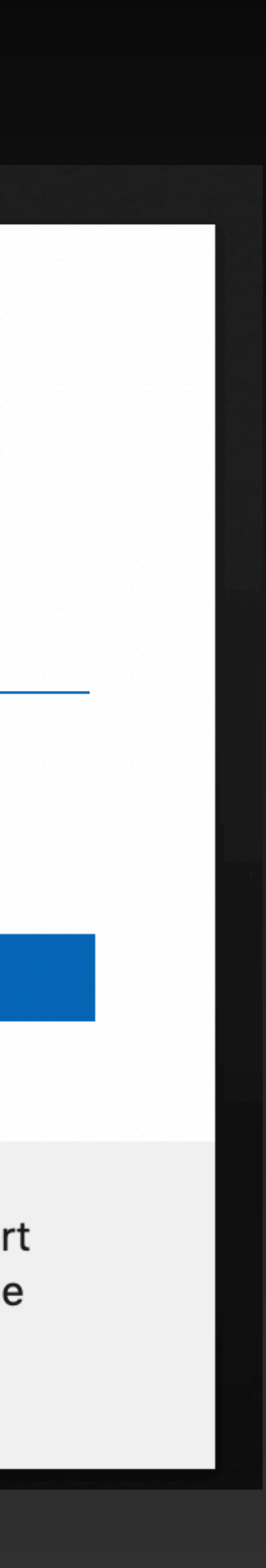

# **Signing into Meetings**

Once you're logged in, you'll see your 'dashboard'. From here you are able to start a meeting, join a meeting and view your upcoming meetings.

Note: on iPad, swipe from left to right to view the list of your upcoming meetings.

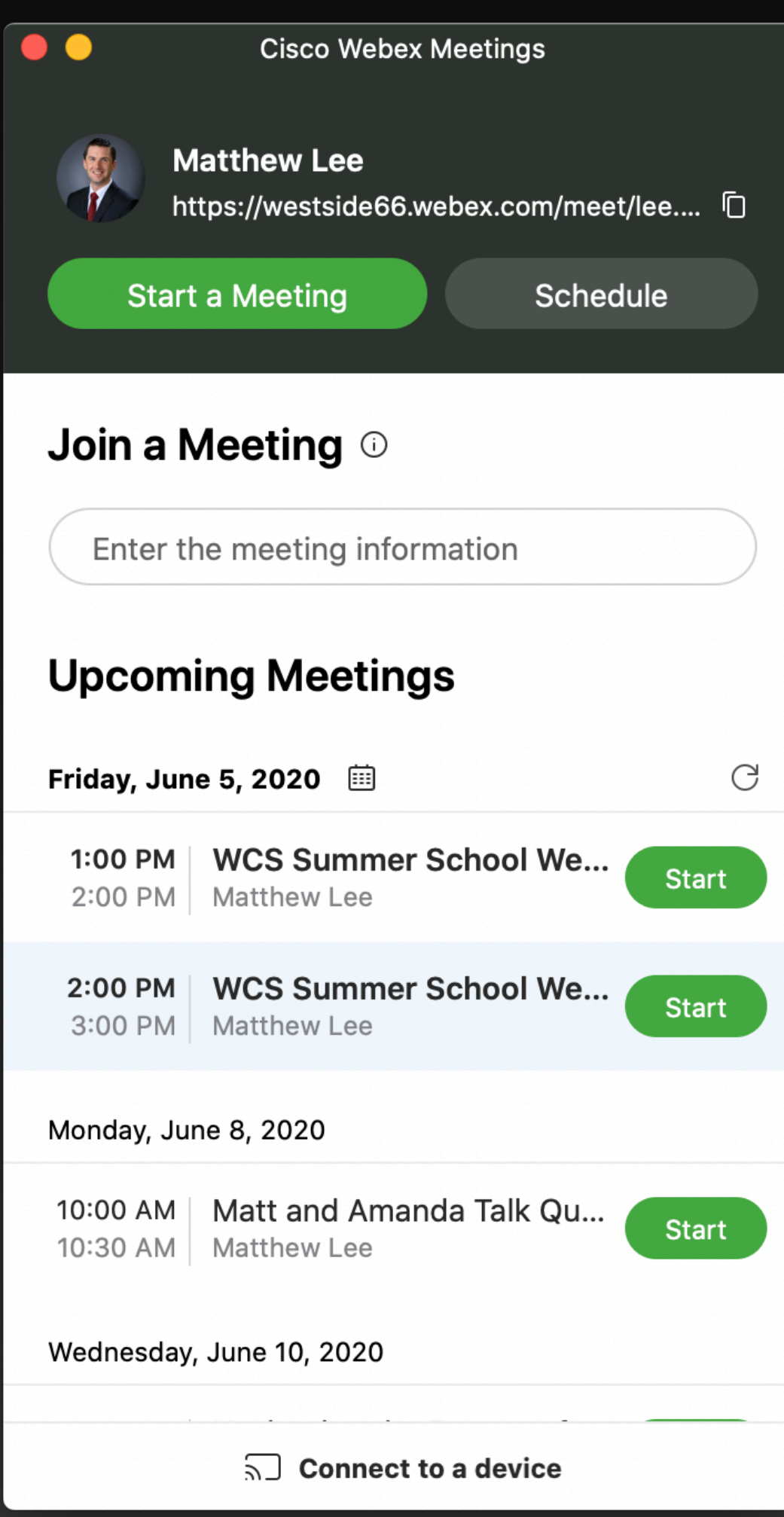

# **Scheduling a Meeting**

There are two ways to schedule a Webex Meeting: Through Google Calendar and through the Webex online portal. When scheduling meetings with students, the portal is the easiest way.

To access, go to [http://](http://westside66.webex.com) [westside66.webex.com](http://westside66.webex.com)

You'll use your Westside email address and password to log in.

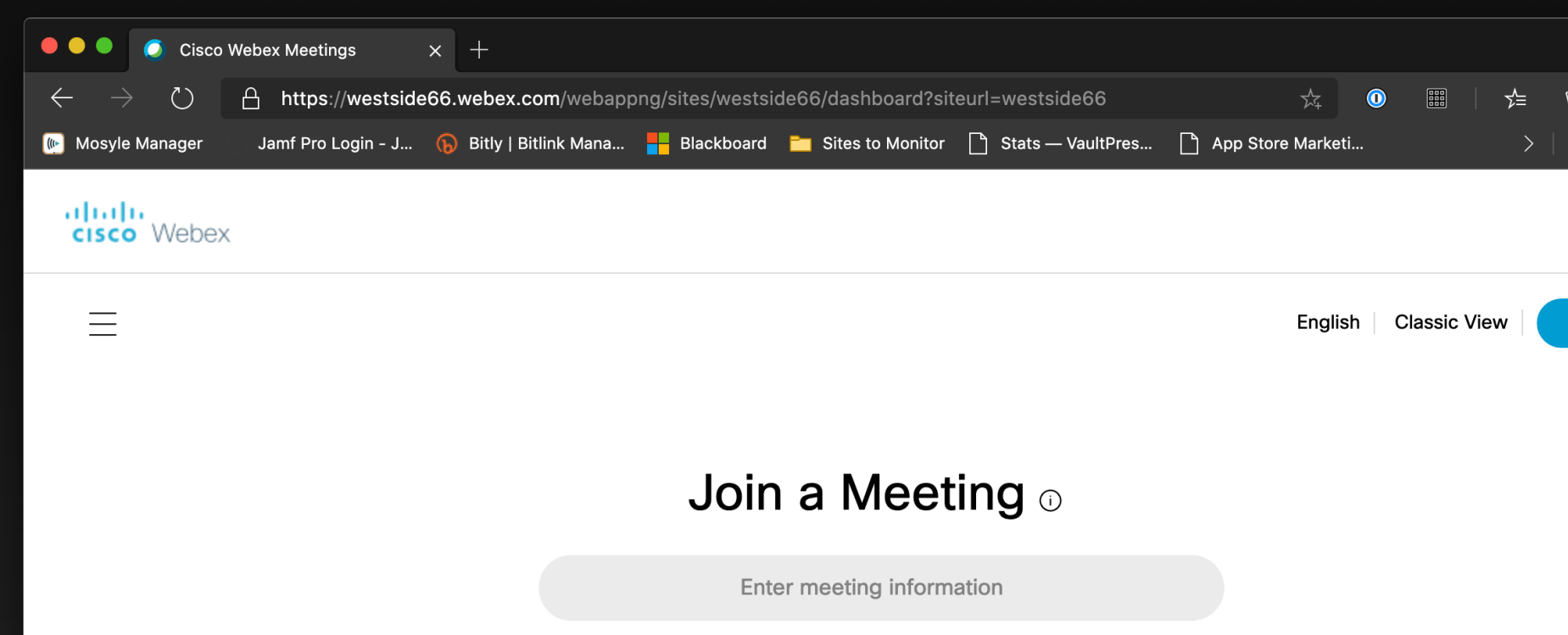

© 2020 Cisco and/or its affiliates. All rights reserved. Privacy Statement | Terms of Service

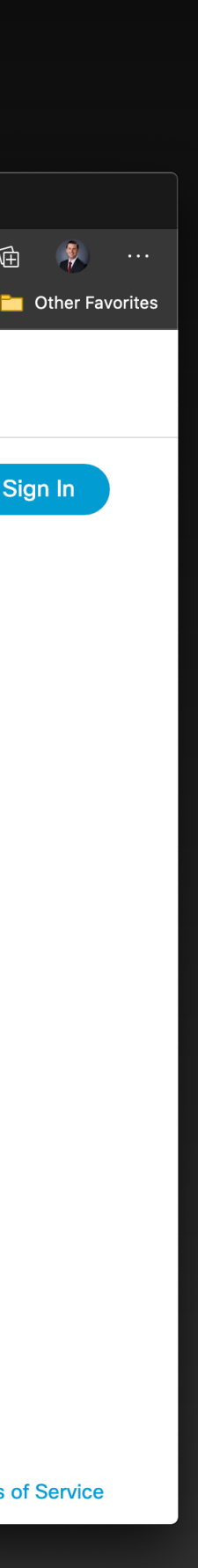

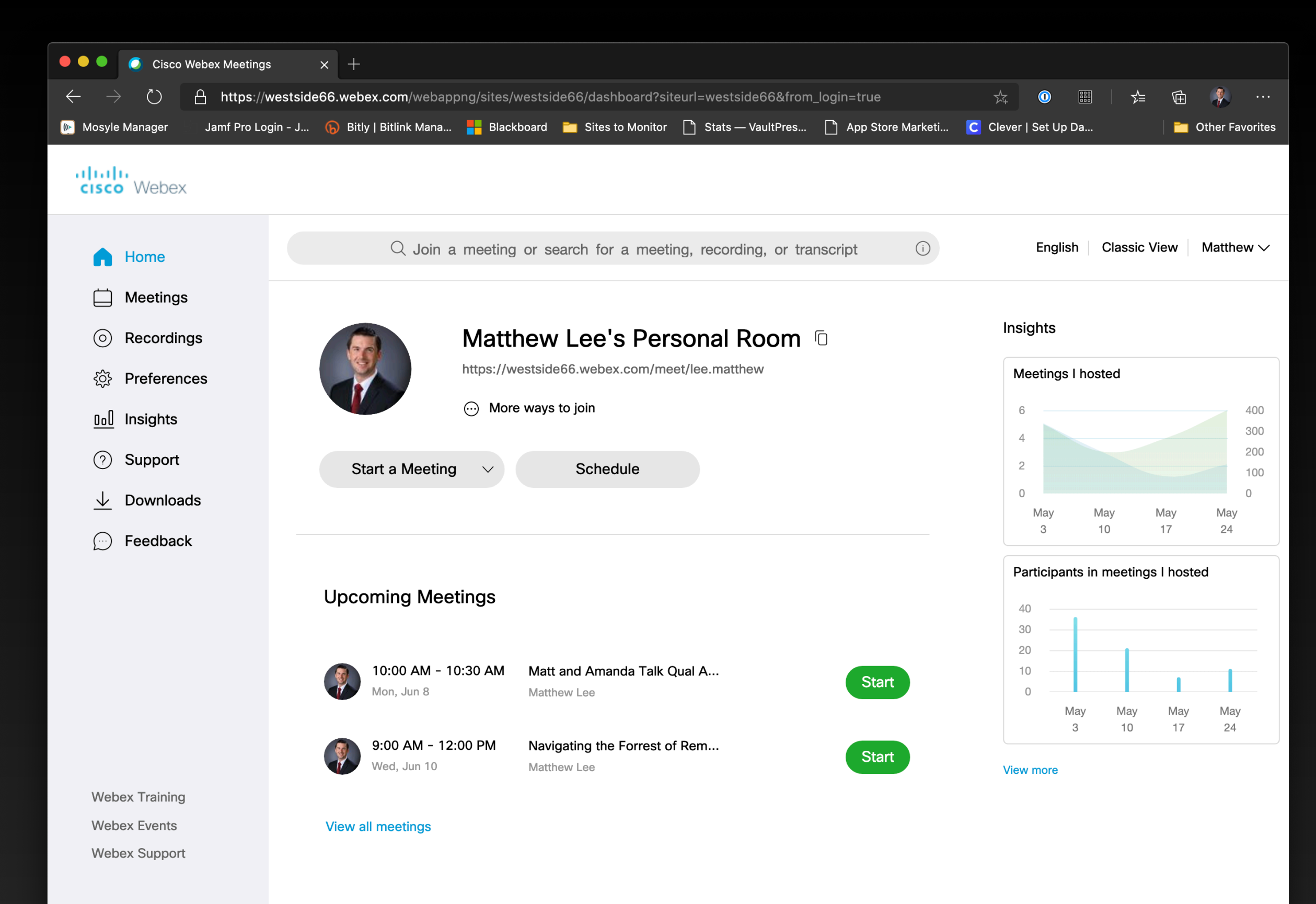

### Tap on Schedule

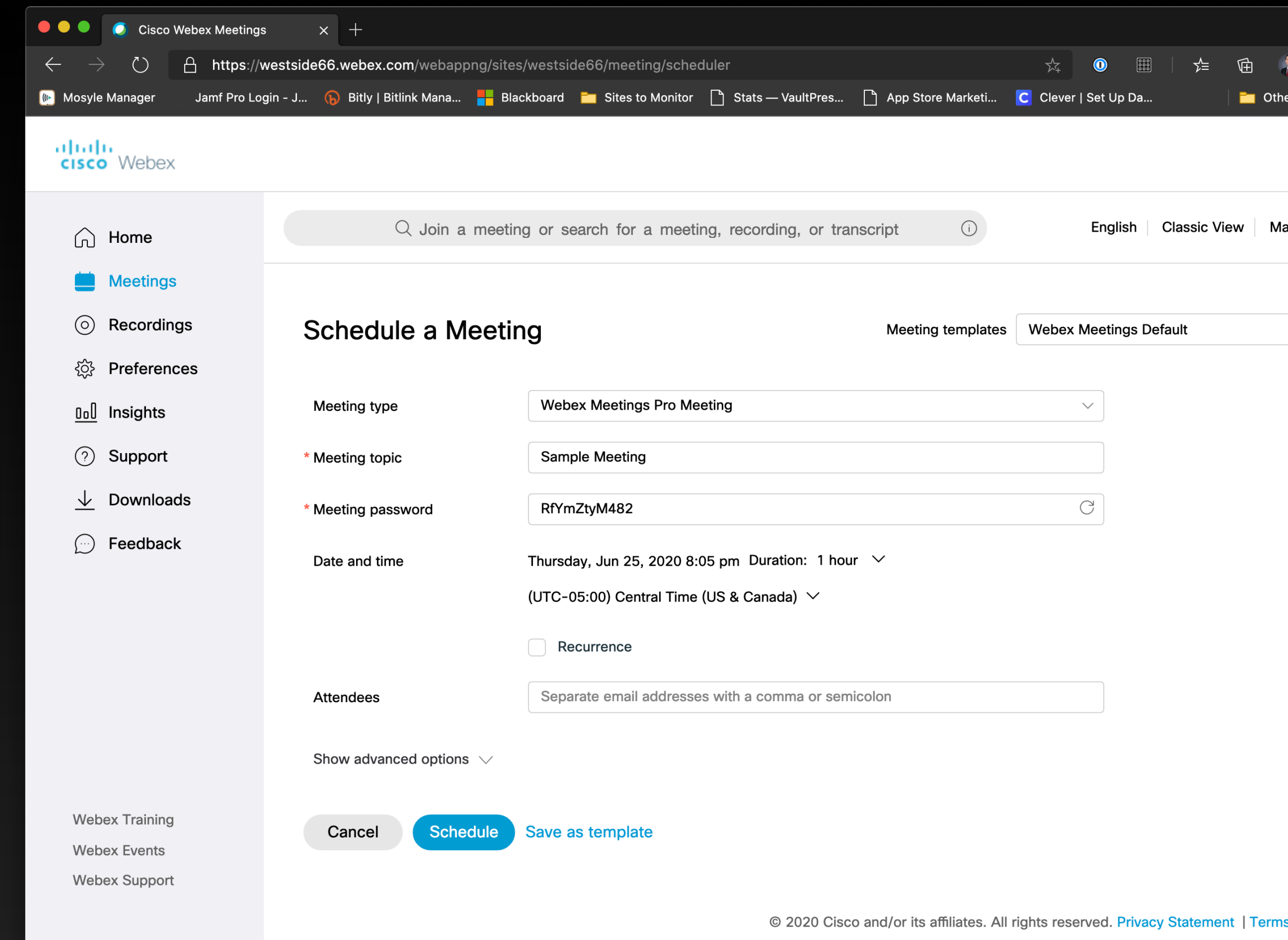

Fill out the meeting topic and set the date and time of the meeting.

Email addresses in the attendee field will get an invite.

Click on Schedule.

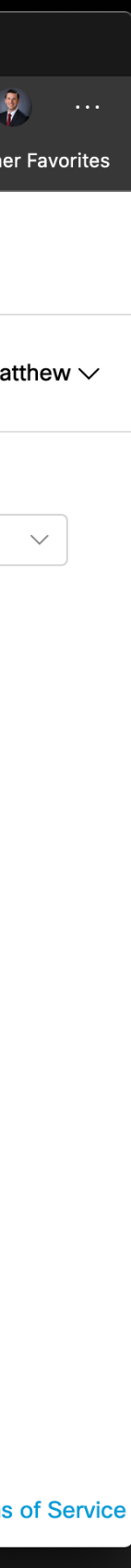

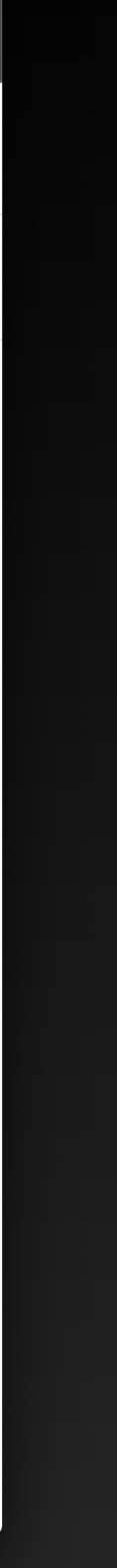

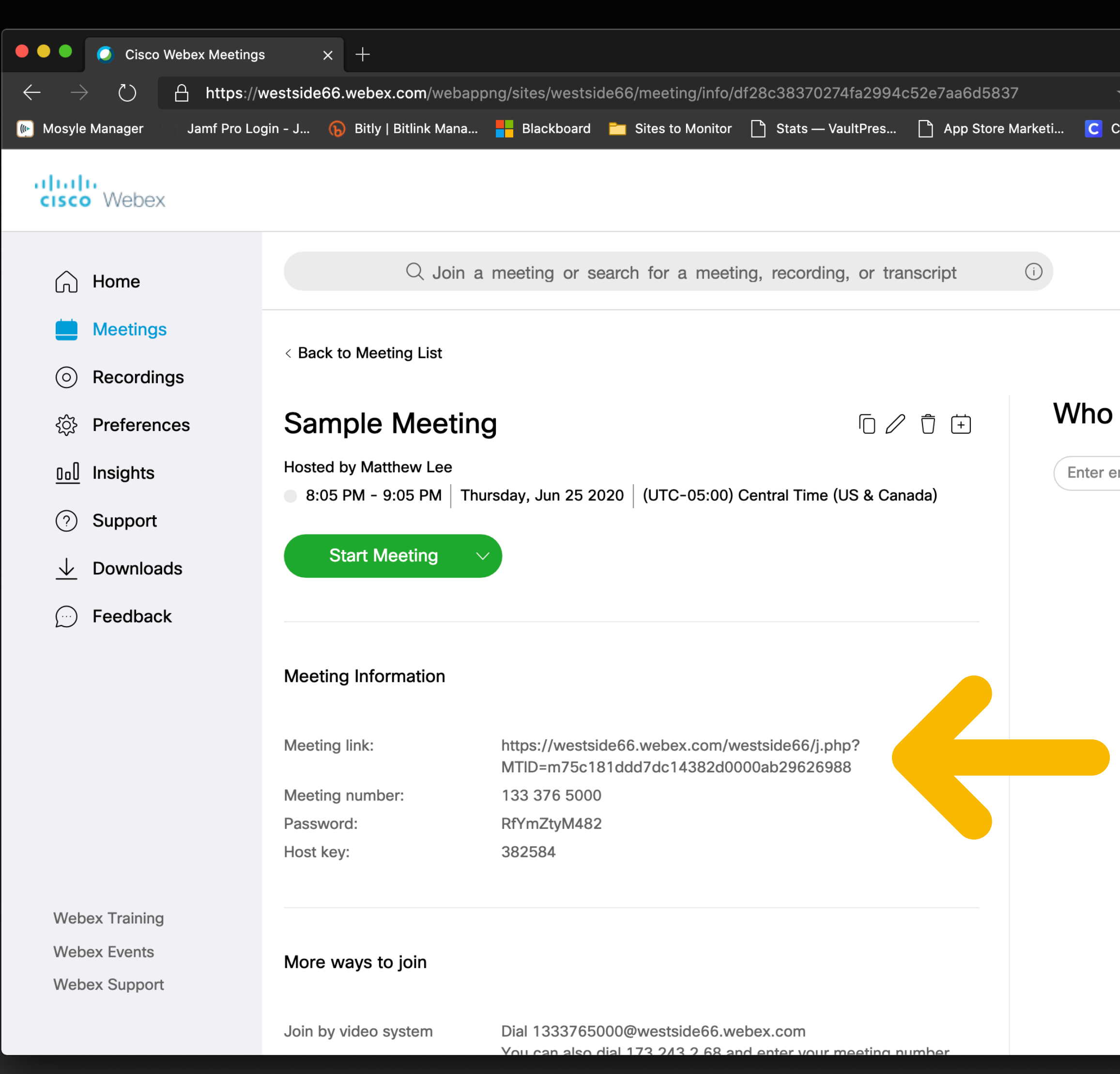

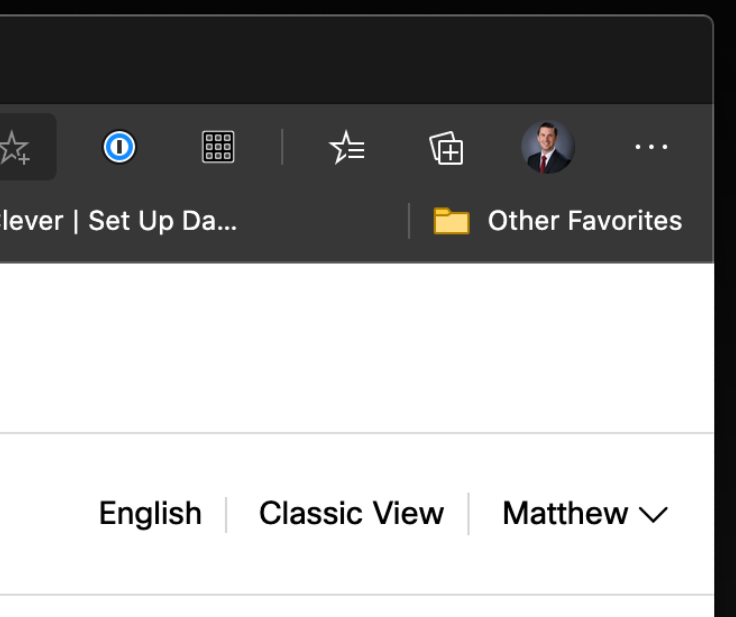

### is invited?

mail address to add attendee

You can copy the Meeting link and share in Google Classroom, SeeSaw or other apps, including email.

You can also schedule a Webex Meeting directly from Google Calendar.

The FIRST time you use this, you'll need to set up the calendar integration.

Tap on the + button to get add ons.

Search for and install the Cisco Webex add-on.

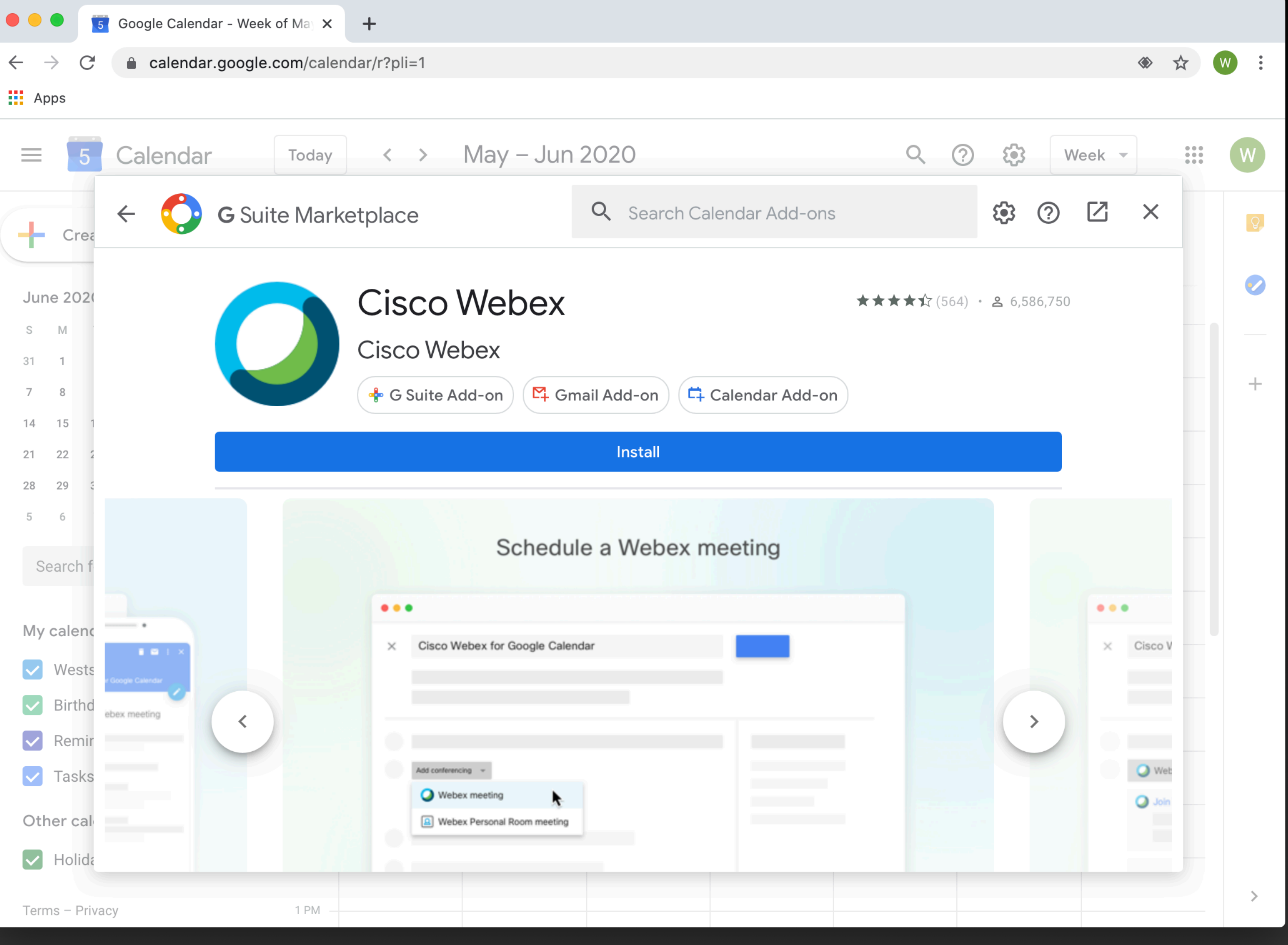

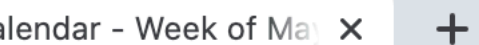

### Once the add-on is installed, click to configure it.

- Click 'Get Started' and then follow the prompts.
- If asked for a webex site, use [westside66.webex.com](http://westside66.webex.com)

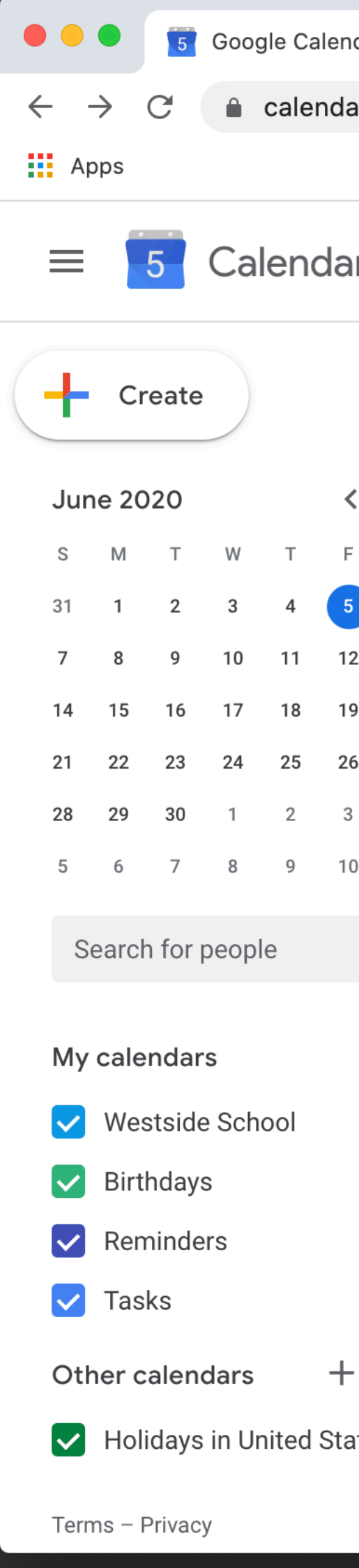

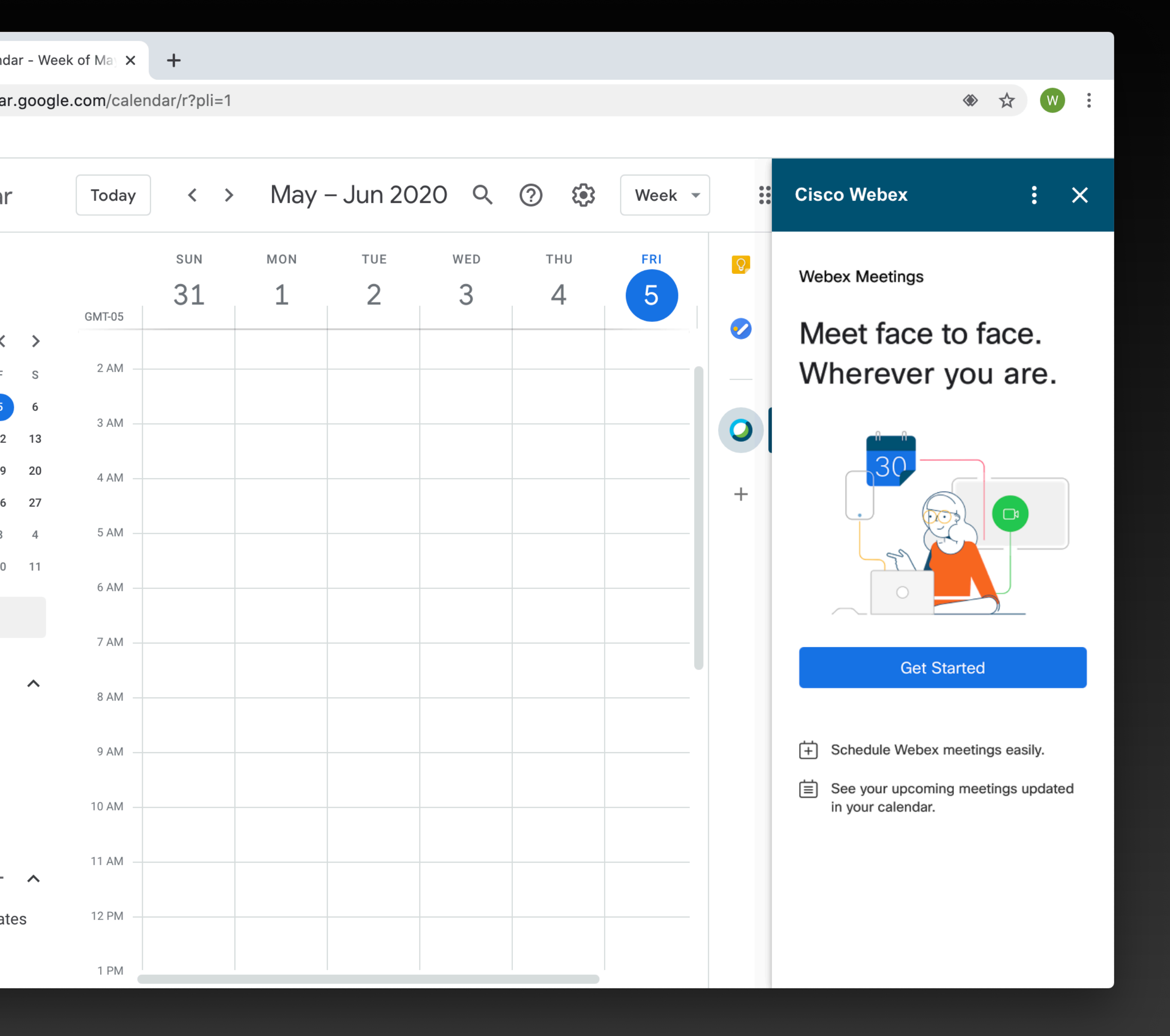

### Now, you can click on the video drop down and select Webex as an option!

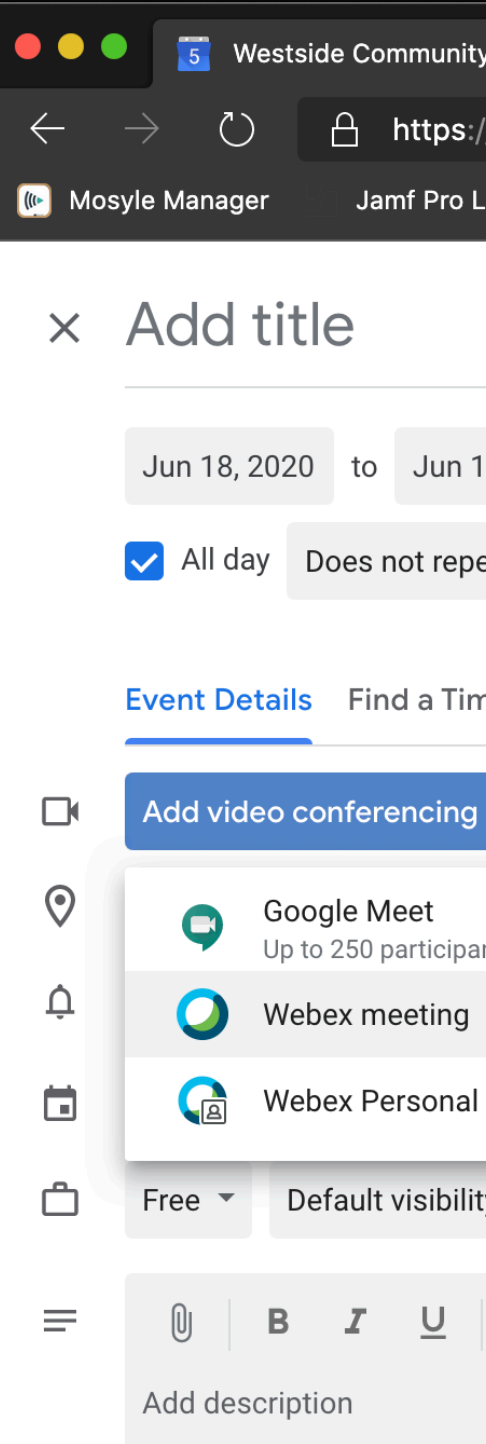

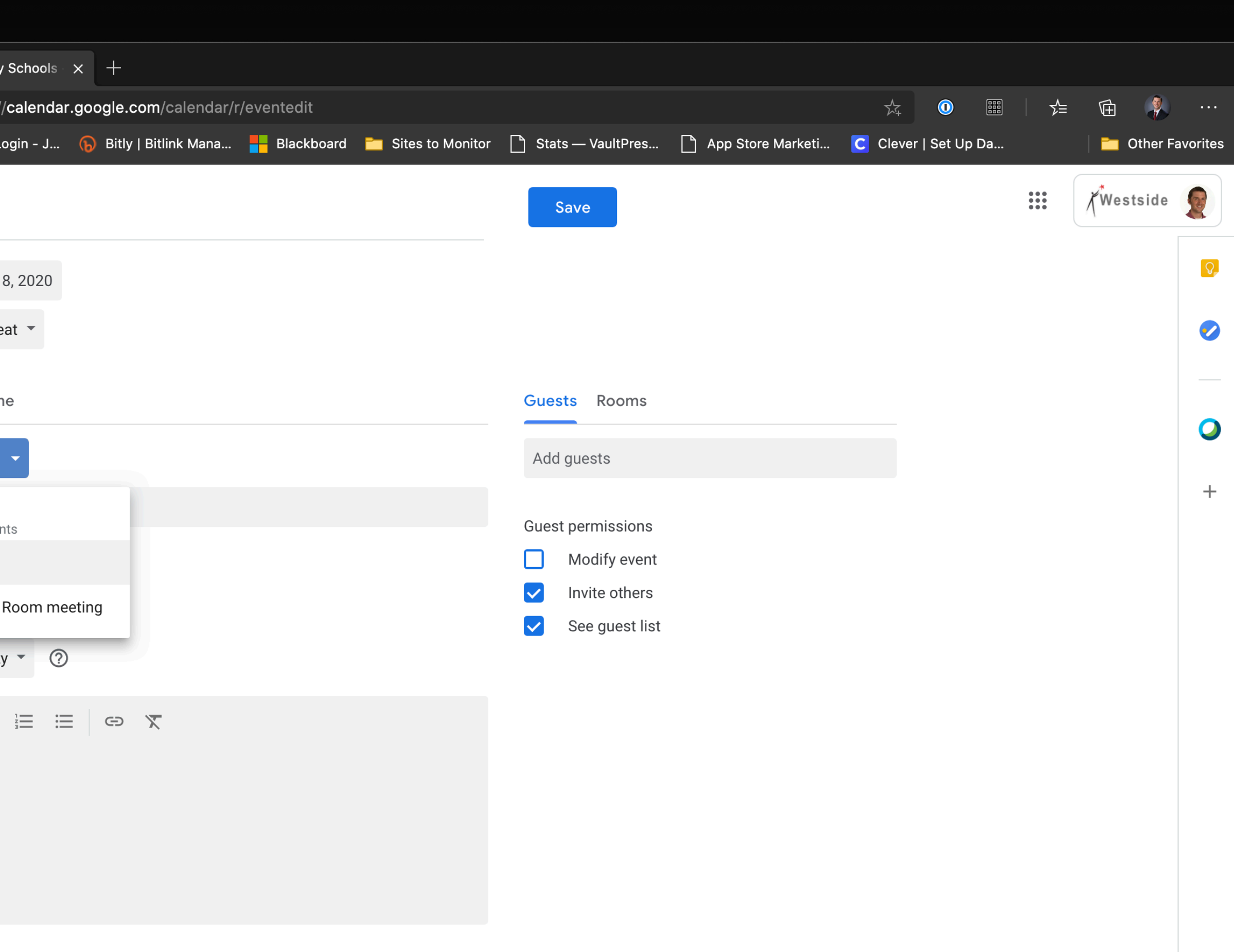

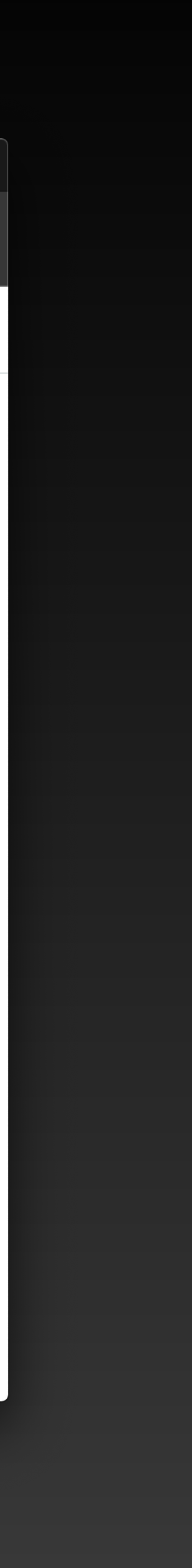

# **Launching a Meeting**

 $\mathbf{A}$ 

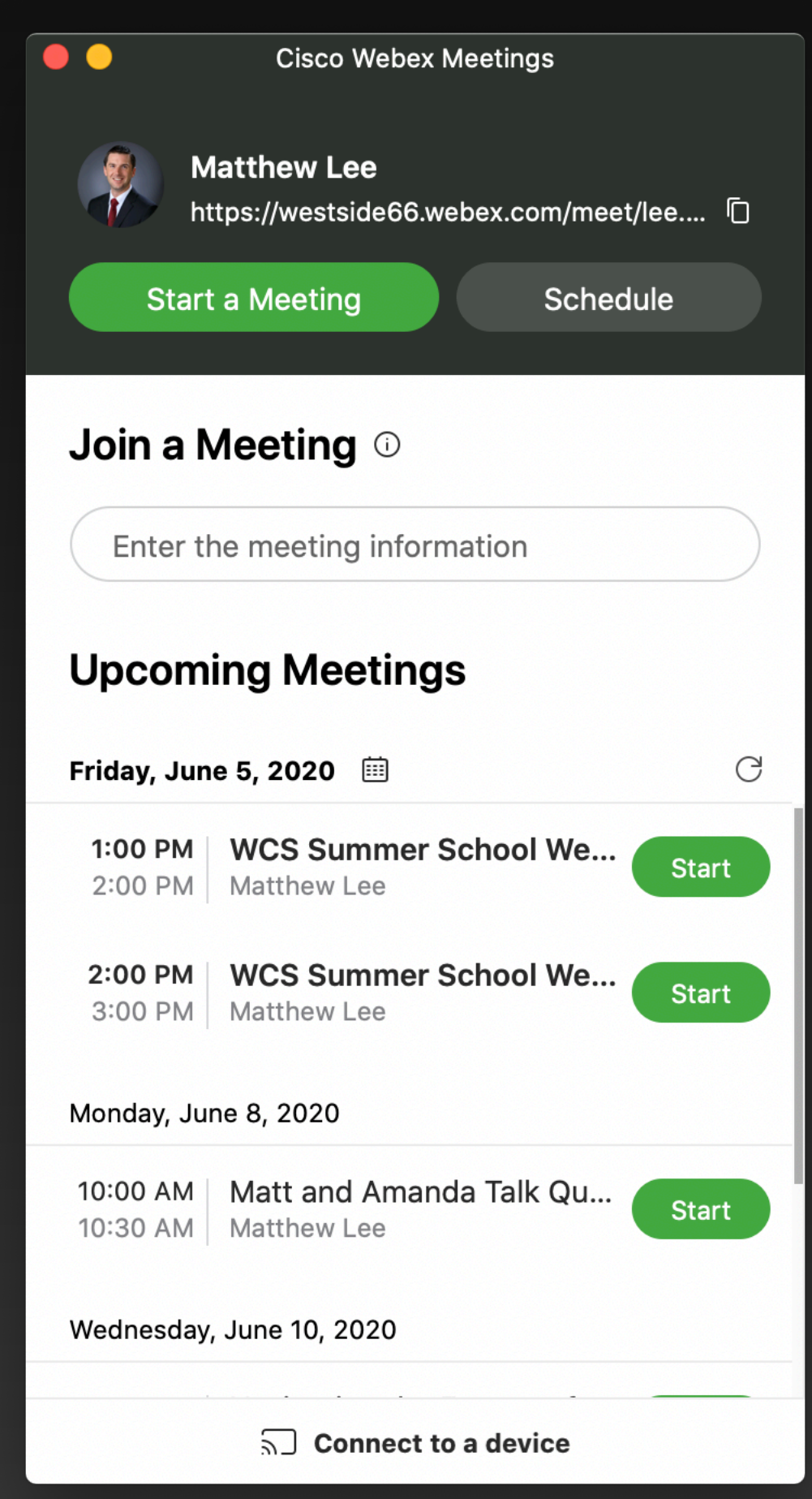

You can start a meeting from the Webex App by clicking start.

![](_page_11_Figure_3.jpeg)

 $\odot$ 

You can also start a meeting from the website by clicking start.

![](_page_11_Picture_78.jpeg)

![](_page_11_Picture_79.jpeg)

![](_page_11_Picture_9.jpeg)

![](_page_12_Picture_10.jpeg)

• [https://area66.westside66.org/wp-content/uploads/2020/05/Education-K12](https://area66.westside66.org/wp-content/uploads/2020/05/Education-K12-Teachers-Webex-Meetings-QSG-v1.pdf)-Teachers-Webex-Meetings-QSG-v1.pdf

• <https://help.webex.com/en-us/5ddww5/Share-Content-in-Cisco-Webex-Meetings-and-Cisco-Webex-Events>

![](_page_12_Picture_15.jpeg)

- **• Main Page:** 
	- <https://area66.westside66.org/getting-started-with-webex/>
- **• Getting Started Guide for Education** 
	-
- **• Getting Started for Meeting Hosts** 
	- https://help.webex.com/en-us/nrebr3c/Get-Started-with-Cisco-Webex-Meetings-for-Hosts
- **• Sharing Content in Webex Meetings** 
	-

### To learn about the many tools available to run a Webex meeting, check out the resources on Area 66

# **Recording a Meeting**

![](_page_13_Figure_1.jpeg)

Click on the record button and then select record to begin.

## **Accessing your recordings**

![](_page_14_Picture_53.jpeg)

![](_page_14_Figure_3.jpeg)

![](_page_14_Picture_54.jpeg)

In the Webex portal, tap on 'Recordings'.

You'll then see a listing of all your meeting recordings.

Webex saves everything to their secure servers so they don't take up space on your computer!

### **Administrators**

IEPs 504s Staff Meetings **SAT Meetings** Team Meetings Face-to-Face **communication** 

### **Teachers**

PLCs Team Meetings/ Messaging Record Lessons to post for students (flipped learning) Discussion Boards Face-to-Face communication **Instructional Support Team Members**

Meeting with Teachers Small Group Instruction (services) Face-to-Face communication

![](_page_15_Picture_7.jpeg)

# **Examples of Webex uses**

## **Can you sign into Meetings?**

![](_page_16_Picture_1.jpeg)

![](_page_16_Picture_2.jpeg)

## **Can you schedule a Meeting?**

![](_page_17_Picture_1.jpeg)

![](_page_17_Picture_2.jpeg)

## **Can you invite students to a meeting?**

![](_page_18_Picture_1.jpeg)

![](_page_18_Picture_2.jpeg)

## **Can you record a meeting?**

![](_page_19_Picture_1.jpeg)

![](_page_19_Picture_2.jpeg)

## **Can you access your meeting recordings?**

![](_page_20_Picture_1.jpeg)

![](_page_20_Picture_2.jpeg)